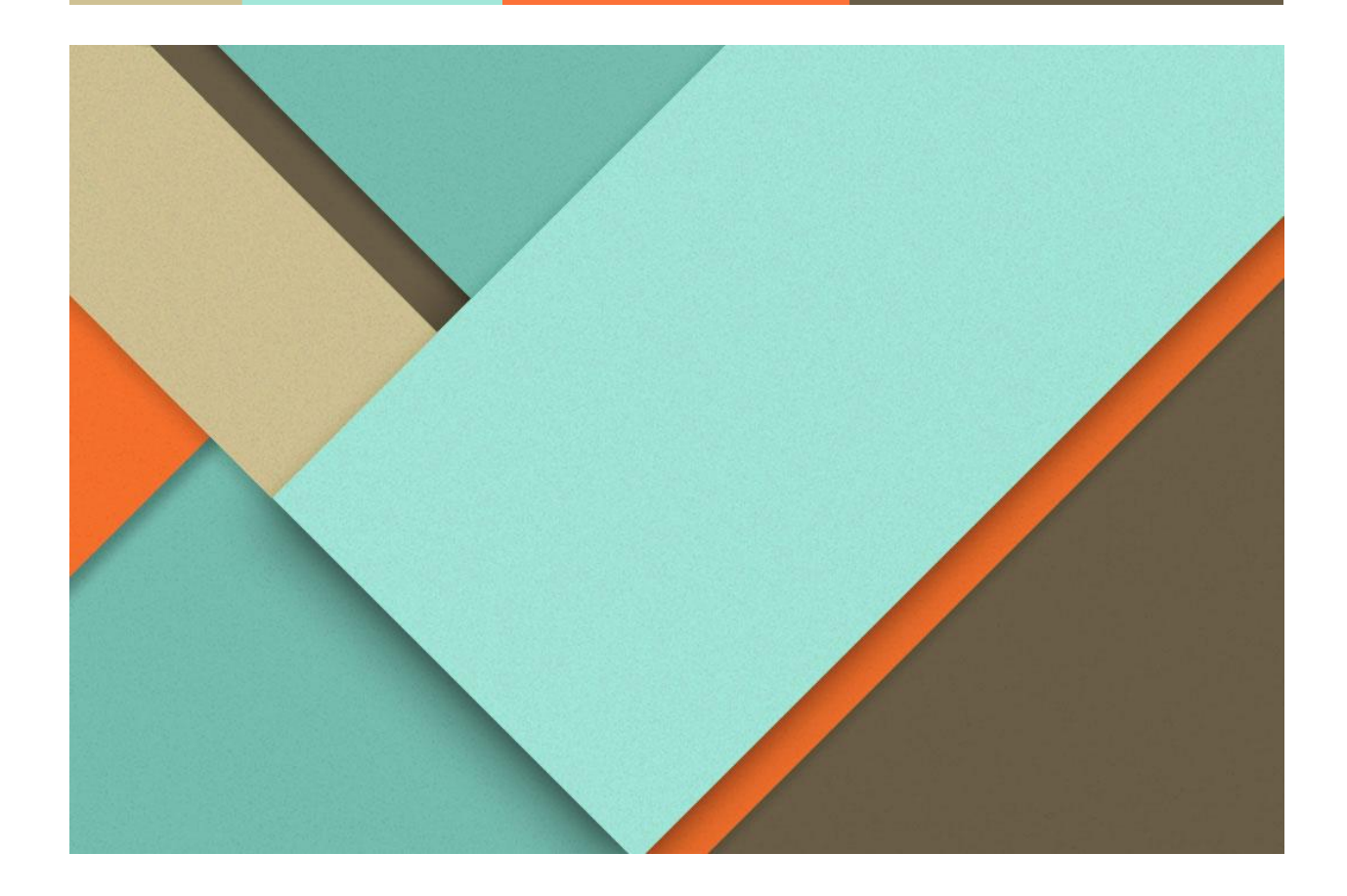

# **GEMINI. User Guide**

Alvina Awan Arosan Annalingam Louis Härtel Manuel Pozor Mohsin Muhammad Yevheniia Kashperuk

**─**

## **Getting started**

Start by adding **GeminiFramework** and **GeminiTools** folders to your projects asset folder.

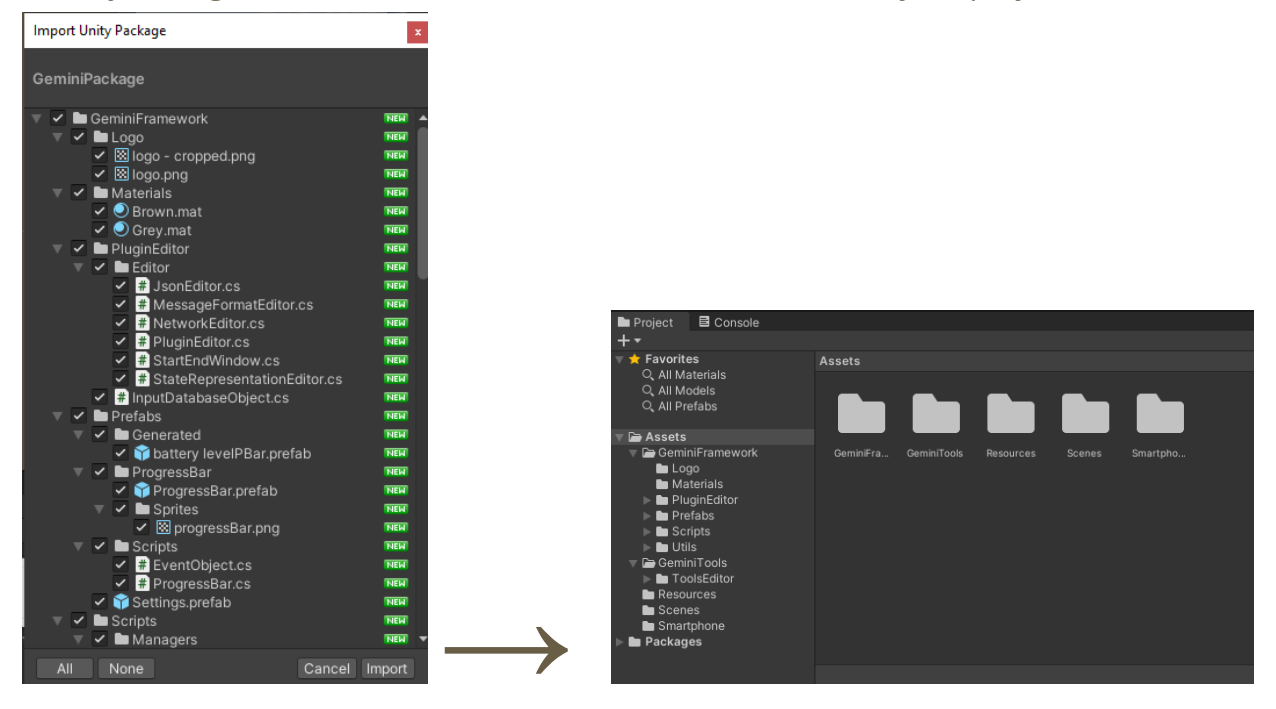

To install needed requirements, simply open the Unity package manager through **Window > Package Manager**. Then click on **+** to add a package from this Git URL[:](https://github.com/jilleJr/Newtonsoft.Json-for-Unity.git#upm) <https://github.com/jilleJr/Newtonsoft.Json-for-Unity.git#upm>

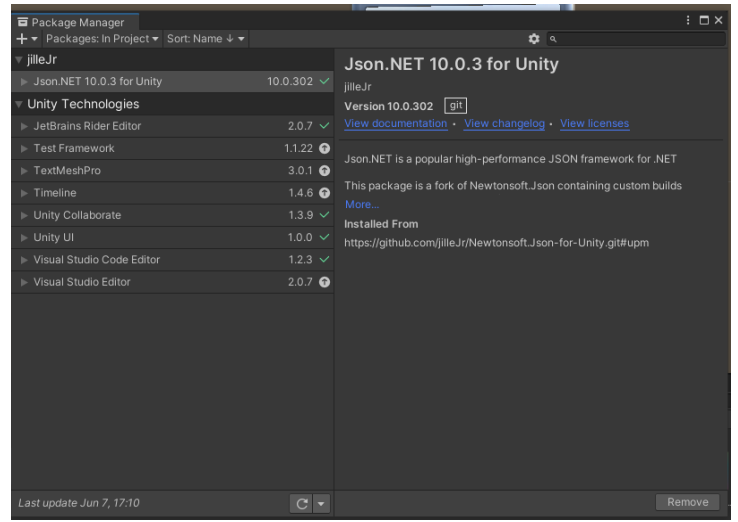

(You may need to reload Unity.)

## Starting with an empty scene

Load the existing Gemini scene and customize it to your liking.

## Modifying an already existing scene

Import the manager scripts to your scene (simply drag&drop the **GeminiFramework/Prefabs/Settings** prefab).

# **Start your own DT configuration**

## Unity editor window

Here we show step by step how to use the Gemini plugin to import already existing Digital Twin configurations, to create a new setup and how to define and initialize new sensors. In the following documentation, we will go through each window of the plugin wizard.

First of all, open the setup wizard by clicking on *Gemini Editor - Run* in the Unity upper menu.

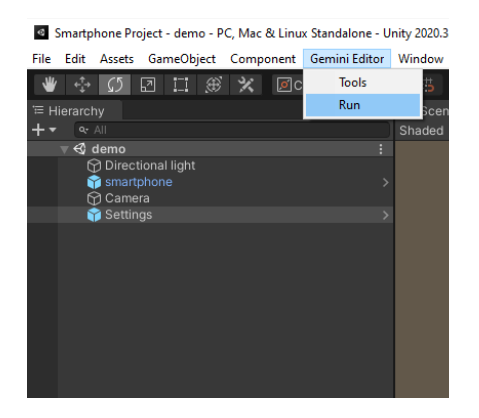

#### **1. Import or create new configurations**

Here you have the possibility to load already existing settings via a configuration file. Select one of the two points and click on the *Next* button.

If you are setting up Digital Twin for the first time, select the item *New Digital Twin*.

If there is the configuration file from a pre-existing Digital Twin created with Gemini, the user can load his previous settings by selecting *Load from the configuration file*.

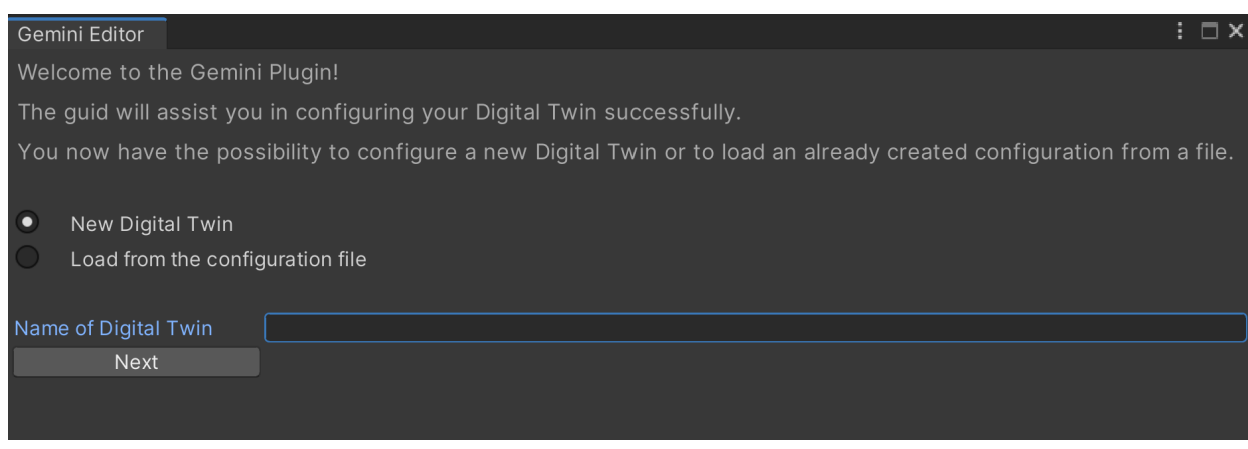

#### **2. Network protocol configuration**

In the next step, the network protocol settings, that establish communication with the server, are configured. *MQTT* configuration data is required. Enter the IP address and the corresponding port of the MQTT broker in the IP *Address* and *Port* fields. Once the fields are filled click **Next** to go to the next step.

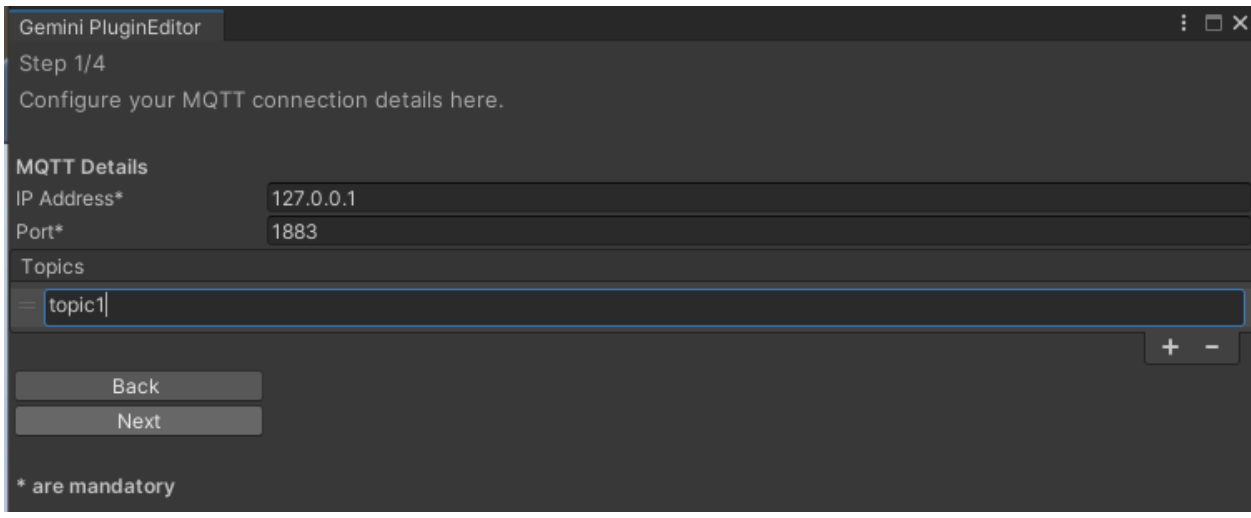

#### **3. Select message format**

Now we determine the format of the message received from the server. Currently only the *JSON* format is supported.

#### **4. Select JSON format of arriving messages**

The next step is to define the sensors received from the server. First, enter a unique name for the sensor in the *Input* name field. In the *Path* field, the path to the sensor object in the message from the server is defined. In the last *Type* field you define the type of value that a sensor takes (e.g. boolean, integer, object etc.).

Additional rows for sensors can be created using the *Plus (+)* button. The *Minus (-)* button deletes the last row.

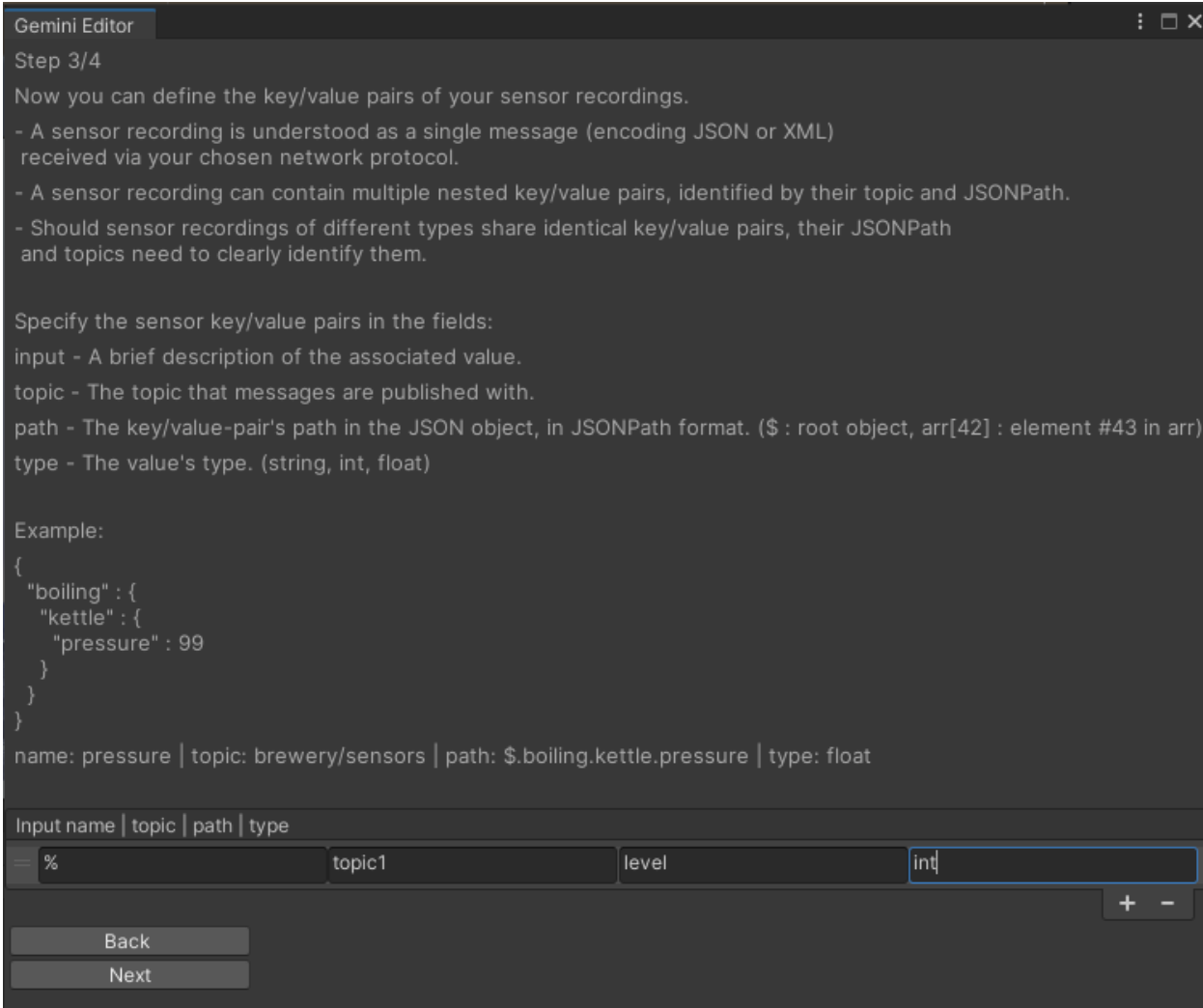

#### (**IMPORTANT**: At least one sensor must be defined).

#### **5. Define States**

In this step the states of the individual sensors are defined. To do this, click on the created sensors and give the states a name and an identifier. The identifier is used to define the state uniquely in the simulation.

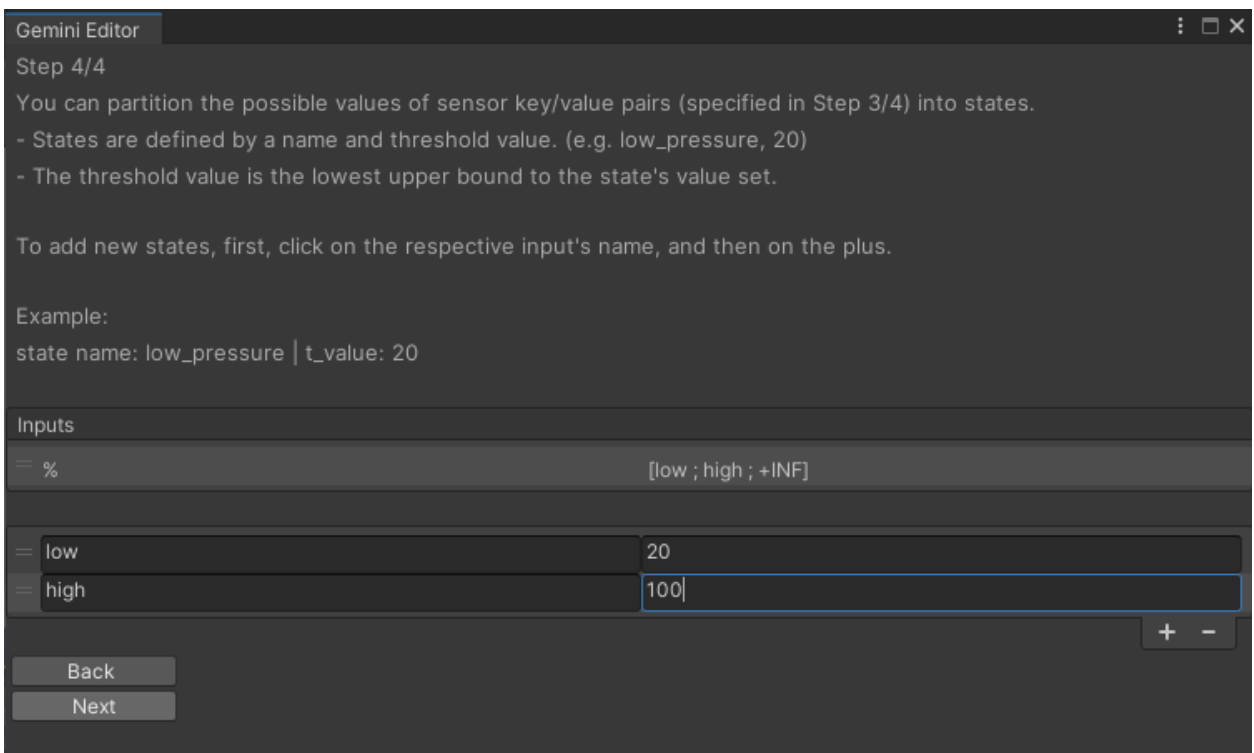

#### **6. Close the configuration**

In the last step, navigate back to previous steps or finish the process.

# **Adding a new Sensor**

The following describes how to edit a new sensor to the scene. Your inputs should have already been generated and added to the hierarchy. Also, as you can see in the **Settings,** all inputs have been registered to the **Config** manager class.

testing: make sure mqtt broker is running and scene is playing; tools, configure topic

#### **1. Create a Canvas**

Start by creating a canvas in your project hierarchy. Add the desired prefabs to the canvas. Here, we selected a *ProgessBar* prefab that was generated during the configuration process.

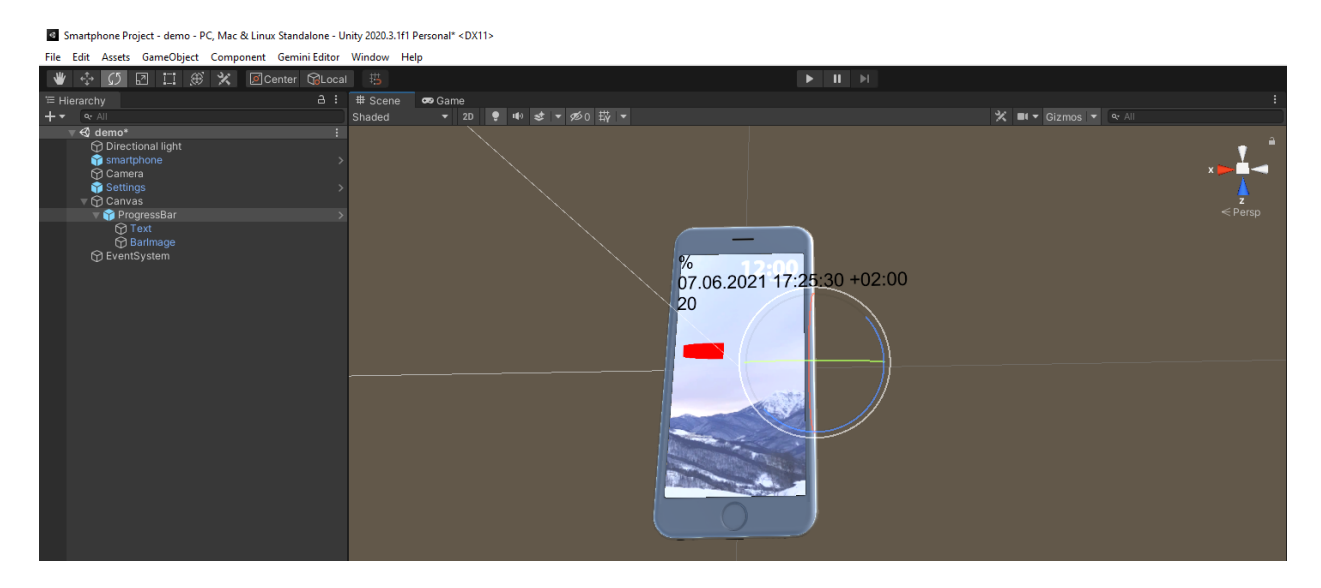

#### **2. Test your MQTT connection**

You can test whether your connection works by using our MQTT tool. Run it by clicking *Gemini Editor - Tools.*

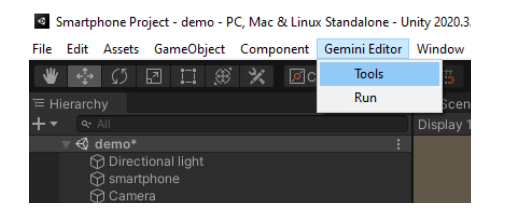

**(Important: scene has to be playing when starting tools)**

Here, you can send quick test messages on a topic of your choice.

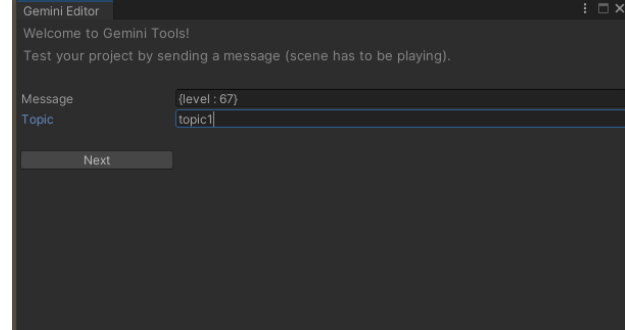

**(Pay attention to the correct JSON format of your messages!)**

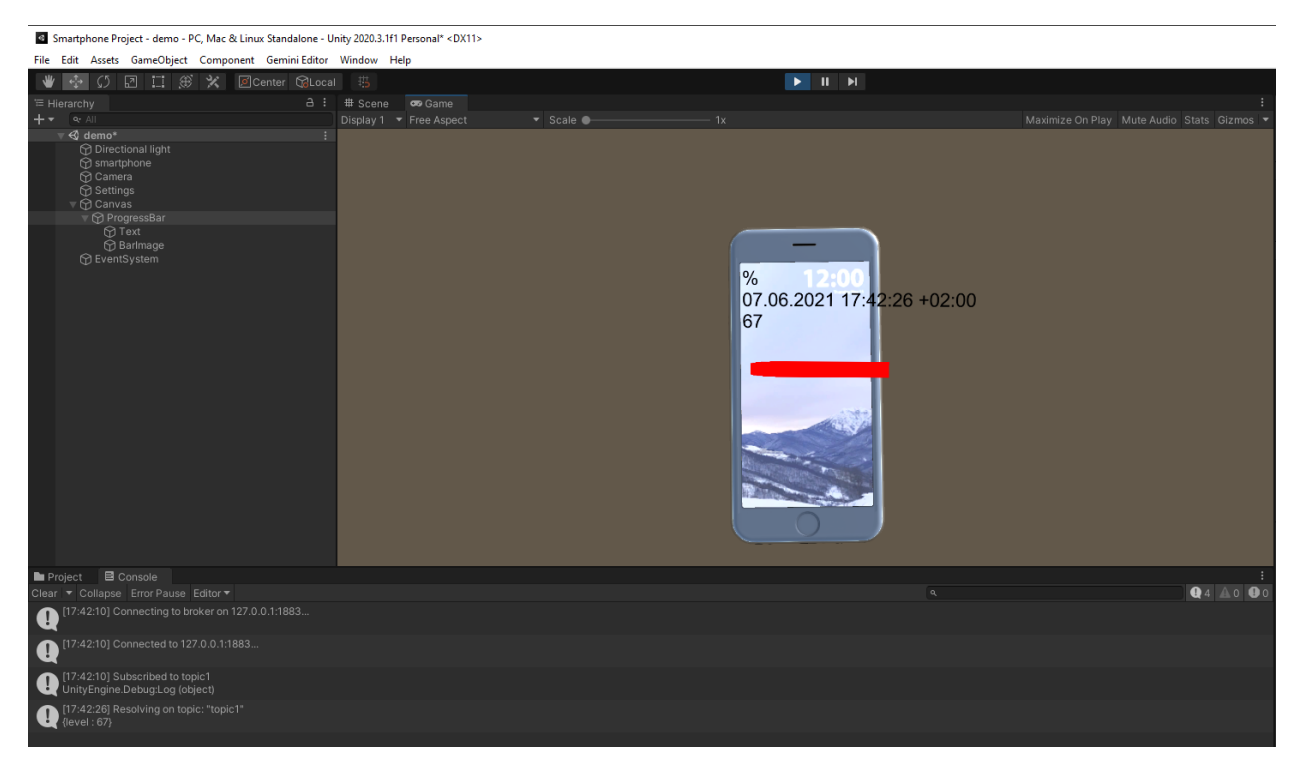

In the console, your message should be visible. In the scene, you can see your update.

The progress bar correctly displays our dummy battery status.

An example of our previous work can be seen below, here we were able to integrate sensors of a brewery into a digital scene and create custom replay behavior to relive the brewing process.

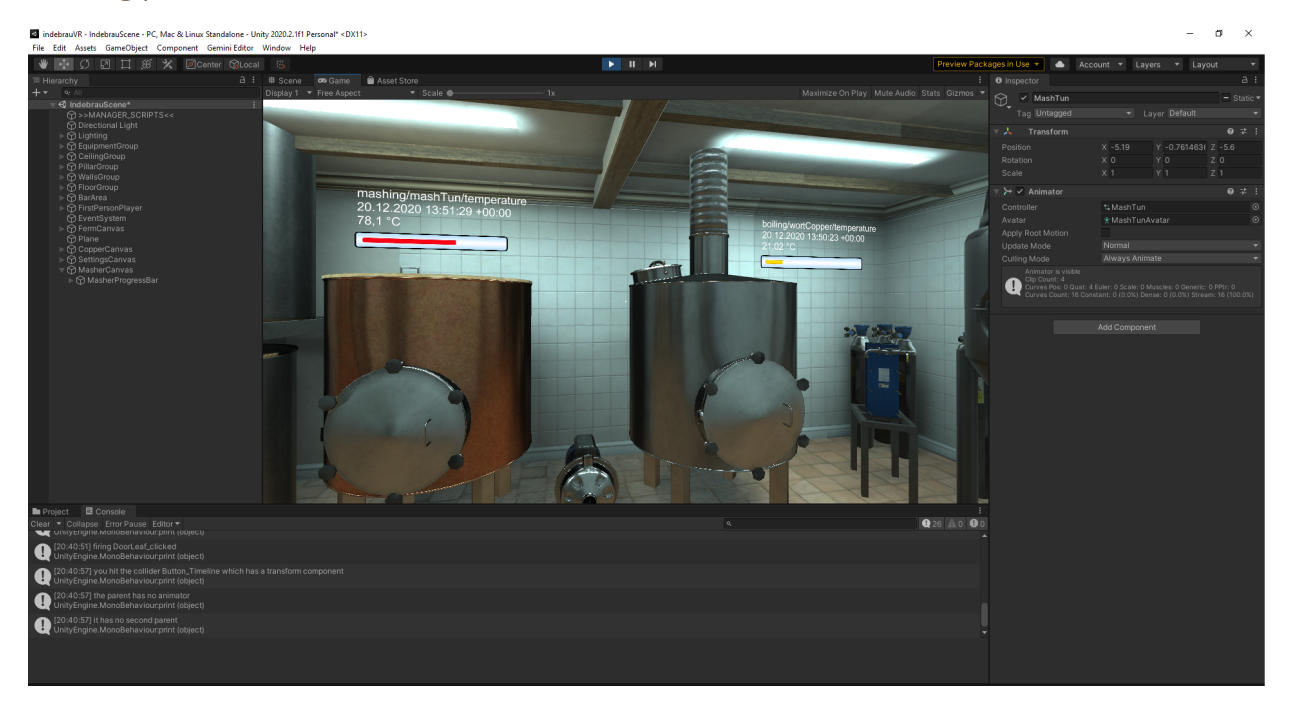